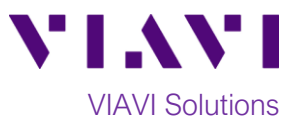

# Quick Card

# **T-BERD®/MTS-5800 Network Tester Ethernet AOC/DAC Breakout Cable Testing**

This quick card describes how to test 40G QSFP+ to 4 x SFP+ Active Optical Cables (AOC) and Direct Attached Copper (DAC) Breakout Cables using the T-BERD/MTS 5800.

# **Equipment Requirements:**

- T-BERD/MTS 5800-100G equipped with the following:
	- o BERT software release V27.2 or greater
	- o Options:
		- C510GELAN for 10GigE
		- C540GE for 40GigE
		- C5DUAL10G or C5THRU-LB

# **Connect Cable Under Test:**

- Insert the QSFP+ into the **Port 1** QSFP+/QSFP28 on the top of the T-BERD/MTS 5800=100G.
- Insert the first SFP+ into the **Port 2** SFP+/SFP28 slot on the top of the T-BERD/MTS 5800-100G

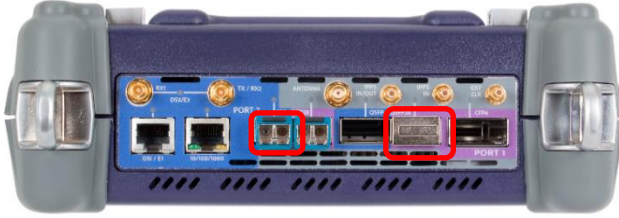

*Figure 1: T-BERD 5800-100G*

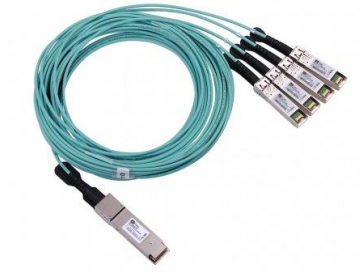

*Figure 2: AOC Breakout Cable*

#### **Launch Test:**

- 1. Press the Power button  $\bigcirc$  to turn on the test set.
- 2. Using the **Select Test** menu, **Quick Launch**  menu, or **Job Manager**, launch an **Ethernet 10GigE LAN, P2 Cable Test.**
- 3. Select **Start a New Configuration (reset to**

**defaults)** by tapping  $\frac{\mathbf{G}^{\mathbf{G}}}{\mathbf{G}^{\mathbf{G}}}$ 

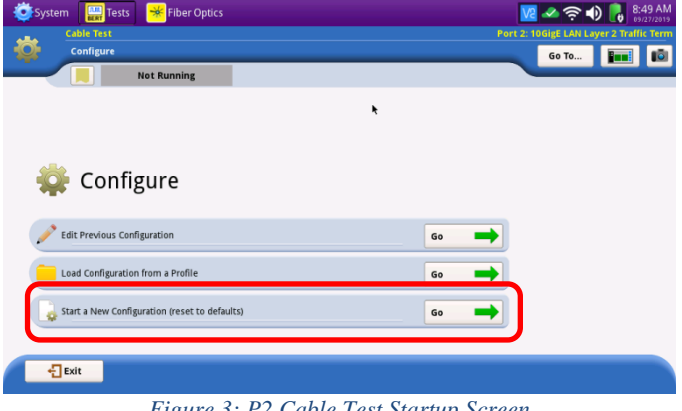

*Figure 3: P2 Cable Test Startup Screen*

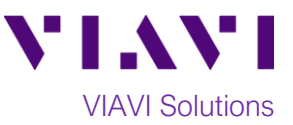

# **Configure Test:**

- 1. Set **Cable Type** to **Breakout.**
- 2. Choose the **Test Duration**. **Recommended** is the suggested setting. Duration will be calculated based on the line rate and **BER Threshold**.
- 3. Select the **BER Threshold**. Lower values increase the **Recommended** test duration.
- 4. Tap **Launch Other Port**. Wait until Other Port Running is displayed.
- 5. Check the **Stop on Error** box if you don't want the test to continue in case of failure.
- 6. Tap  $\begin{array}{c} \n\text{Next} \\
\end{array}$  to proceed to the **Report Information** screen.

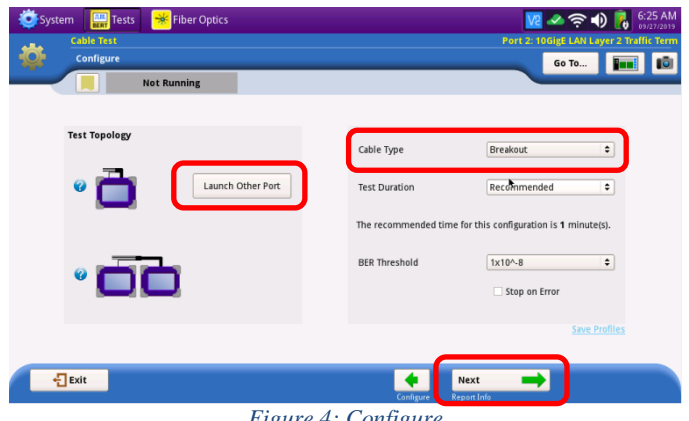

*Figure 4: Configure*

# **Report Information:**

- 1. If you wish to save a report, you can enter the **Customer Name, Technician ID, Test Location, Work Order,** and **Comments/Notes.**
- 2. Tap  $\begin{array}{|c|c|c|c|}\n\hline\n2. & Tap & \text{to proceed to the} \n\end{array}$ **Run Test** screen.

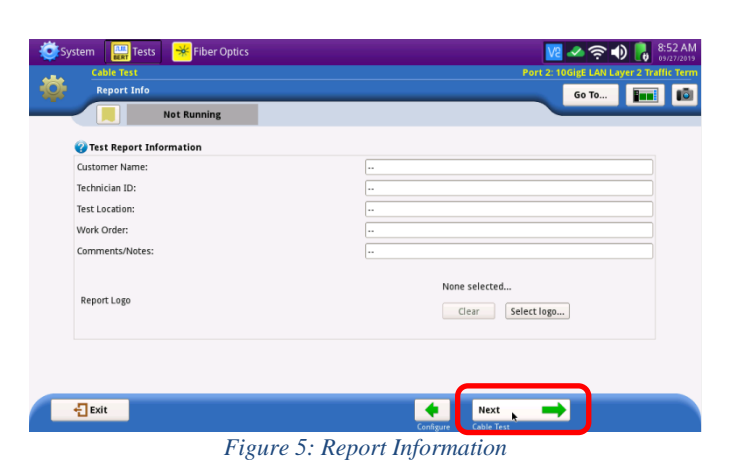

# **Cable Test:**

- 1. Enter the **Label** (typically 1, 2, 3, or 4) for the SFP+ you are testing
- 2. Tap **Test SFP Cable** to start the test.
- 3. At the end of the test, view the **Result Overview** tab and verify all tests pass.
- 4. If you are testing an AOC, select the **Optical Power (dBm)** tab to view the Rx and Tx Levels.
- 5. Insert the next SFP+ into the Port 2 SFP+/SFP28 slot on the top of the T-BERD/MTS 5800-100G.
- 6. Repeat steps 2 thorugh 5 until all SFP+ breakouts are tested.
- 7. Tap  $\begin{array}{|c|c|c|}\n\hline\n\end{array}$  to proceed to the **Report** screen.

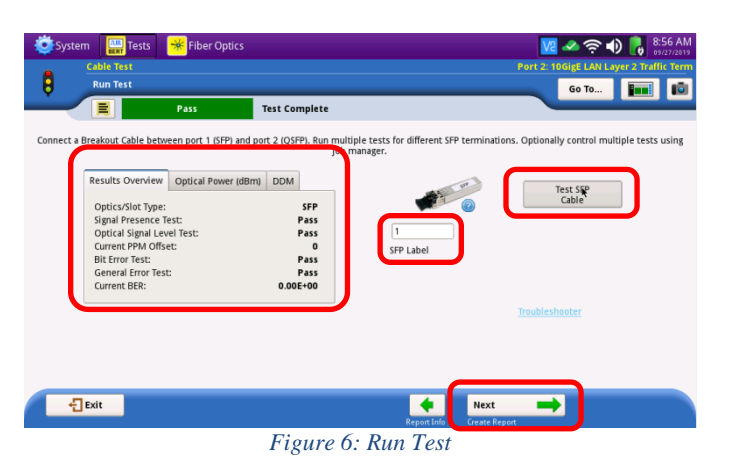

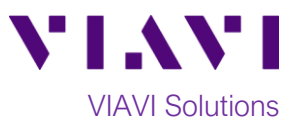

# **Create Report:**

- 1. Tap  $\sqrt{\frac{1}{\text{Repeat}}}$  to generate a test report in .pdf format
- ← Exit 2. After viewing the report, tap twice to exit the **Cable Test** workflow.

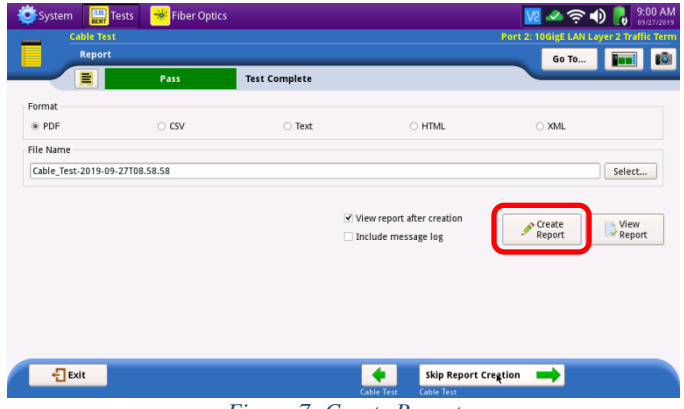

*Figure 7: Create Report*

Contact Us +1 844 GO VIAVI (+1 844 468 4284)

To reach the VIAVI office nearest you, visit viavisolutions.com/contacts.

© 2019 VIAVI Solutions Inc. Product specifications and descriptions in this document are subject to change without notice.